# **Handbuch - Tablet-Version**

mit Bedienungen

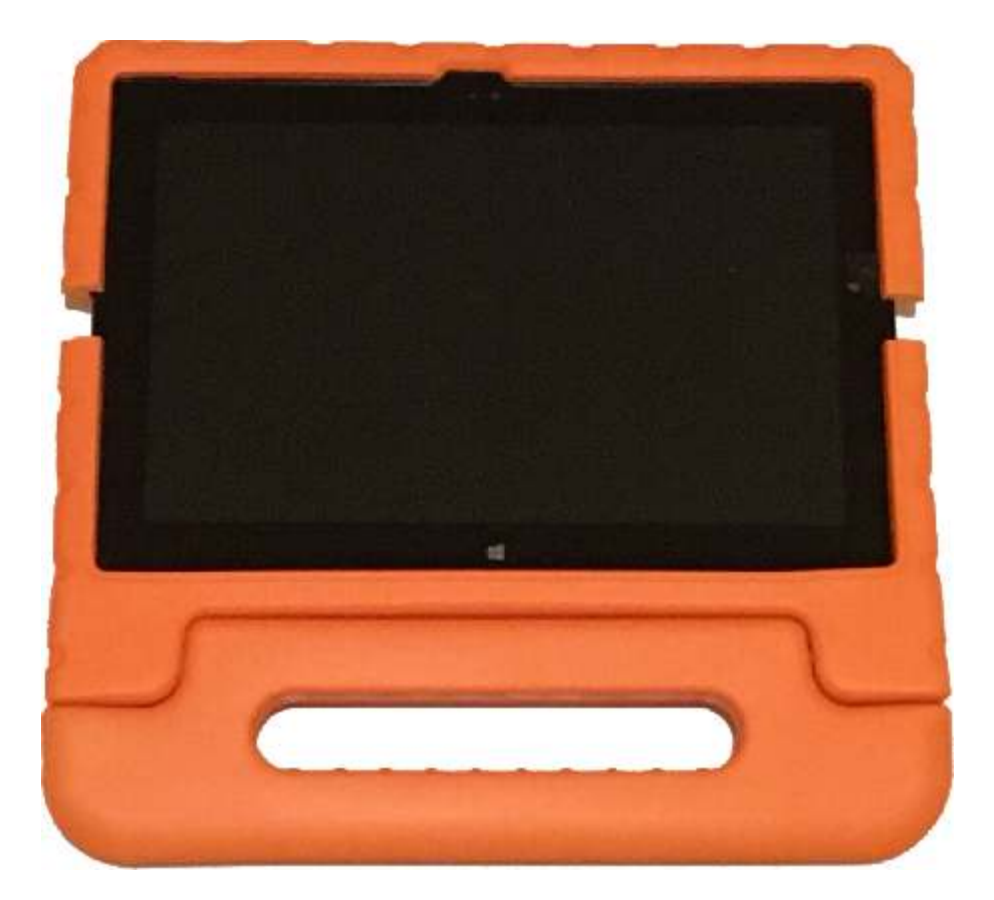

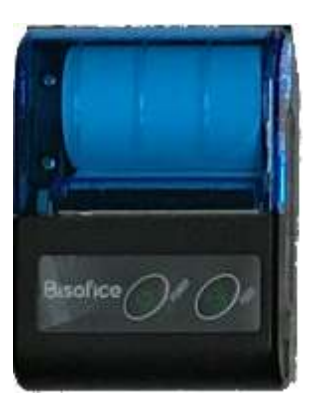

Schützengesellschaft Geroda 1924 e.V. © by Ingo Fechner

# **Inhaltsverzeichnis**

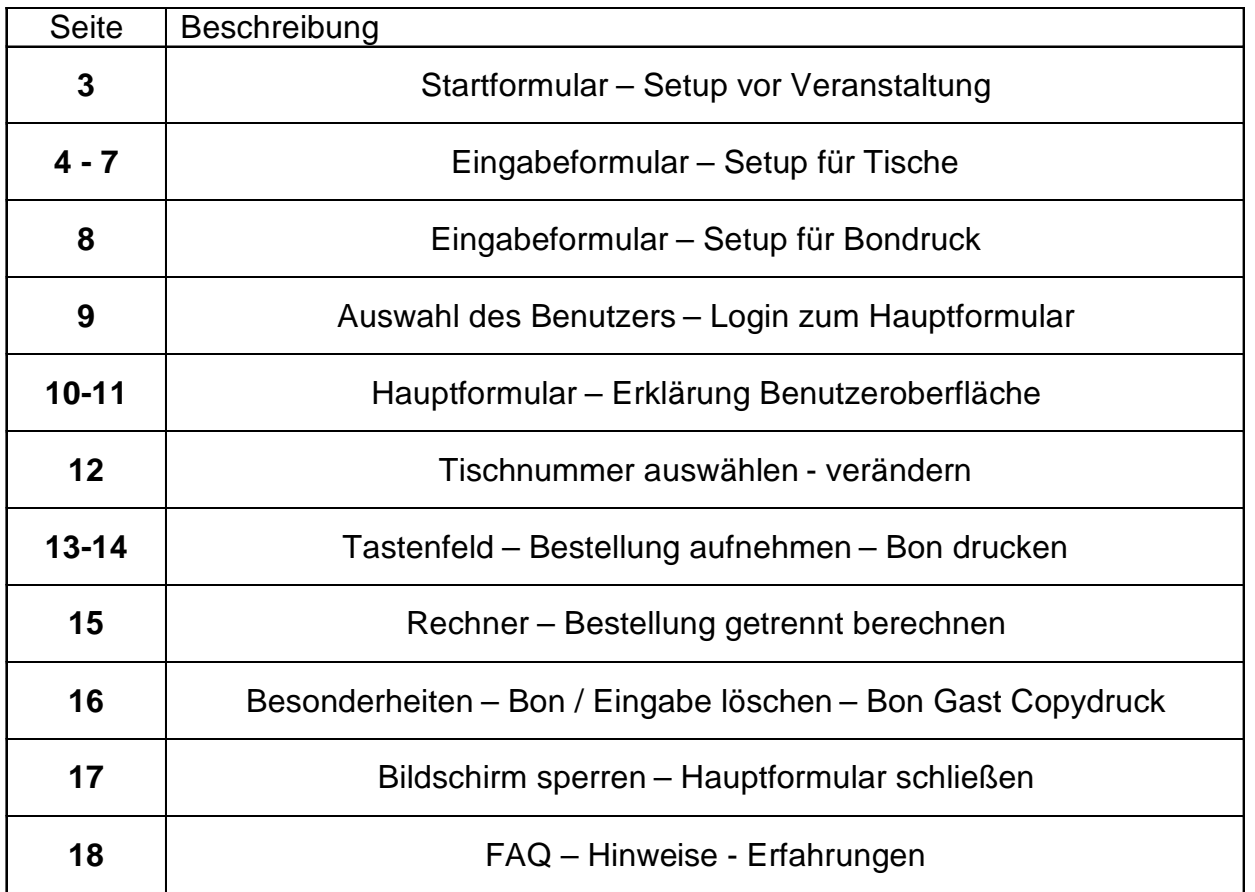

# **Login und Programmstart**

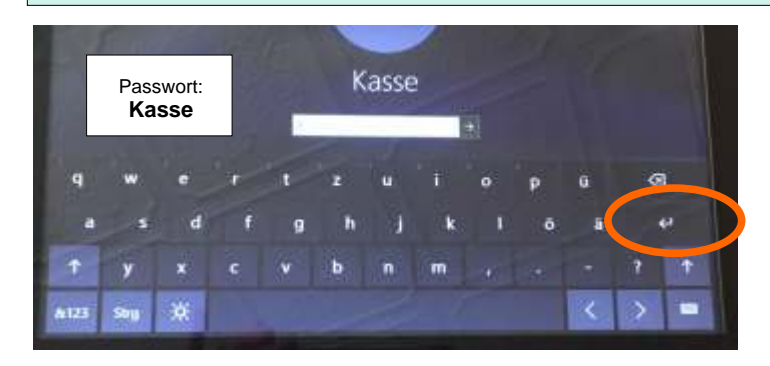

Betriebssystem im Win 10. Hier den Benutzer Kasse auswählen. Beim Drücken des Eingabefeldes für das Passwort öffnet sich die Bildschirmtastatur automatisch. Nun das Passwort Kasse eingeben und mit Return betätigen. Das Kassenprogramm öffnet sich nach kurzer Zeit (max. 20sec) automatisch.

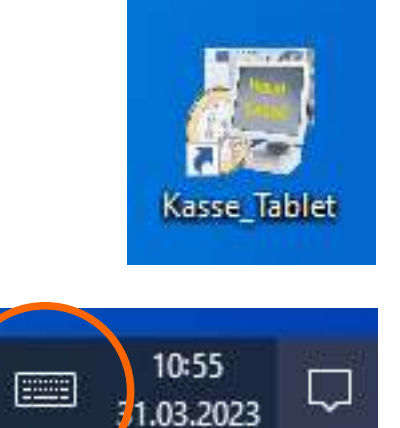

Manuell kann die Kassensoftware auch über Doppelklick auf die App Kasse\_Tablet in der Deskopansicht geöffnet werden.

Über das Tastensymbol in der Taskleiste kann jederzeit die Bildschirmtastatur geöffnet werden.

All-In-One-PC nach der Veranstaltung über Ein/Aus > Herunterfahren und ausschalten.

Bei der Tablet-Version des Kassensystems ist eine Trennung zwischen Bedienung und Austräger vorgesehen. Die Bedienung nimmt die Bestellung (Essen und Getränke) beim Gast auf, kassiert den Betrag und löst einen Bondruck an Küche und/oder Theke aus. Der Gast erhält als "Quittung" einen mobilen Bondruck von der Bedienung. Die Bedienung geht an den nächsten Tisch und nimmt die nächste Bestellung auf.

In der Küche und Theke werden die dort eingehende Bon´s abgearbeitet und die Essen oder Getränke den Austrägern übergeben. Die Austräger bringen dann dies an den entsprechenden Tisch.

Die Effizienz einer "reinen" Bedienung ist hierdurch natürlich um ein vielfaches höher als bei der herkömmlichen Bedienung. Der Personalaufwand ist fast identisch. In den Stoßzeiten muss man mit 1,5 Austrägern pro Bedienung (Tablet) planen. Eine Bedienung kann ca. 20 Tische (Bierzeltgarnitur) betreuen.

Jedoch besteht die Gefahr, dass die Küche mit Bon´s überlaufen wird. Deswegen sollte die Küche in der Anrichte für die Bedienungen / Austrägern in Stoßzeiten gut besetzt sein.

Ein "Nachteil" dieses Systems sind die Arbeiten im Vorfeld. So muss die Bestuhlung fest stehen, die Tische nummeriert werden und die Daten in das Programm eingegeben werden. Weiter ist ein kurze Einweisung der Bedienungen in das Tablet Programm erforderlich.

Weitere Vorteile von diesem System sind, die relativ kurze Zeiten, bis ein Gast sein Essen oder Getränke bekommt (voraus gesetzt, die Logistik passt), es ist einfacher, einen Austräger für die Helferliste zu bekommen wie eine Bedienung. Im Nachgang können die Umsatzdaten abgerufen und ausgewertet werden.

### **Startformular - Setup vor Veranstaltung**

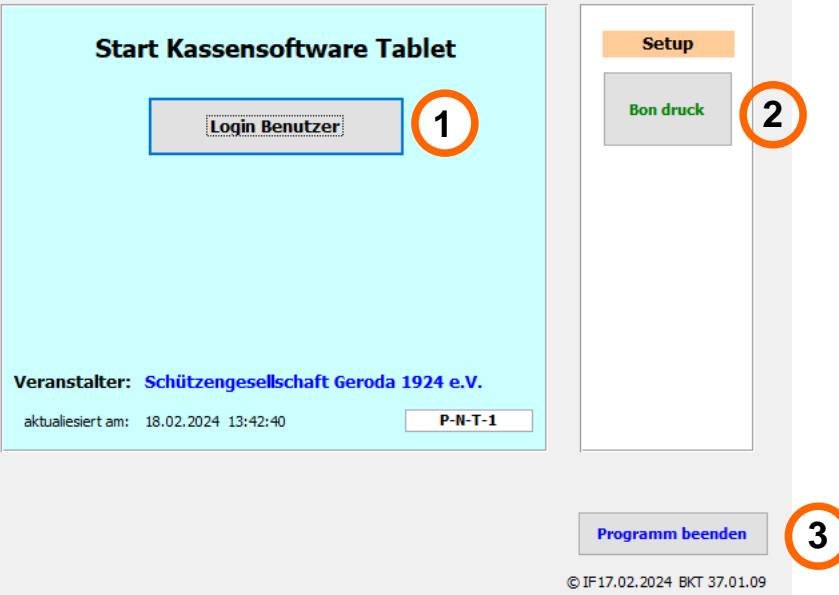

Durch Drücken vom Button "Login Benutzer" öffnet sich die Auswahlmaske der Bedienungen. Hiermit wird das Kassenprogramm gestartet. Weitere Erklärung auf Seite 9.

Durch Drücken vom Button "Bon druck" öffnet sich das Formular hierfür. Weitere Erklärung auf Seite 8.

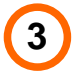

**1**

**2**

Durch Drücken vom Button "Programm beenden" wird das Programm beendet.

# **Eingabeformular / Setup für Tische**

Über den Button "Tische" in der PC-Version gelangt man in das Setup für die Tische. Hier wird die Tischnummer, Tischposition und das Layout angelegt.

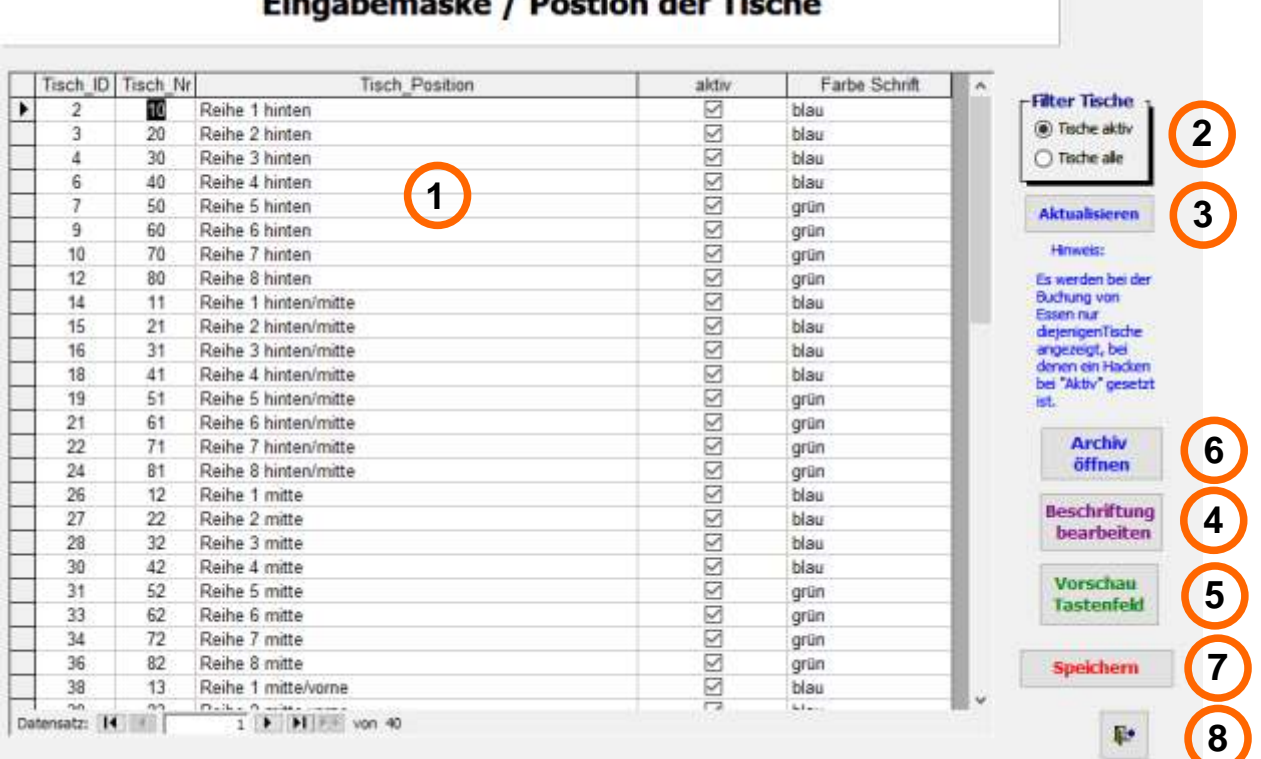

### shamadra / Dastian dan Tisaba

**1**

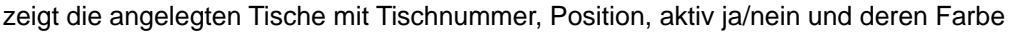

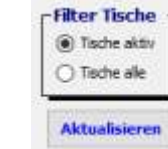

mit "Filter Tisch" kann man die unter Punkt 1 erklärten Ansicht verändern. Tische aktiv = es werden nur Tische angezeigt, die auch später im Tastenfeld ersichtlich sind.

Tische alle = es werden alle verfügbaren Tische (aktuell 95) angezeigt.

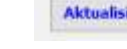

Durch Drücken auf "Aktualisieren" wird die Ansicht aktualisiert.

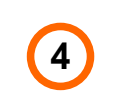

**2**

**3**

Durch Drücken auf den Button "Beschriftung bearbeiten" öffnet sich die Eingabemaske für die Tischbeschriftung.

Durch Drücken auf den Button "Vorschau Tastenfeld" wird die angelegte Tischnummerierung angezeigt.

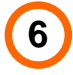

**7**

**8**

**5**

Durch Drücken auf den Button "Archiv" wird das Auswahlfenster für gespeicherte Vorlagen und Muster angezeigt.

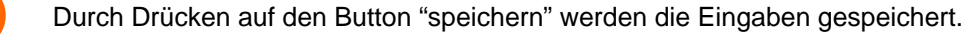

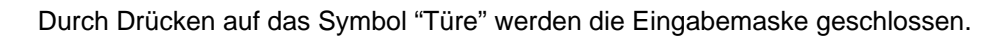

# **Eingabeformular / Setup für Tische**

Nach drücken auf den Button "Beschriftung bearbeiten" öffnet sich folgende Eingabemaske.

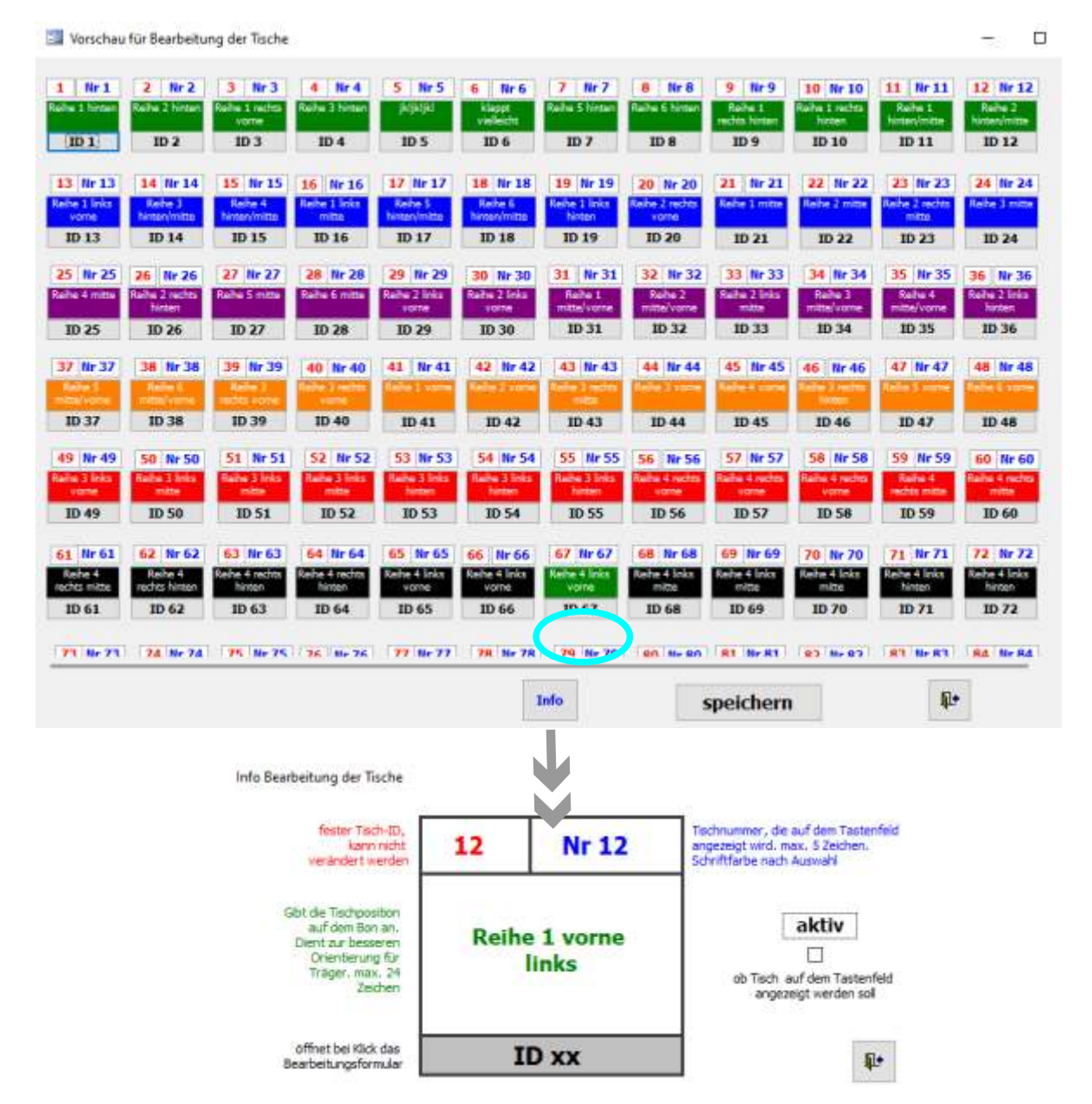

Nach drücken auf den grauen Button "ID XX" öffnet sich folgende Eingabefenster. Hier kann die Tischnummer, die Tischposition, die Farbe der späteren Beschriftung im Tastenfeld, sowie ob der Tisch angezeigt werden so oder nicht.

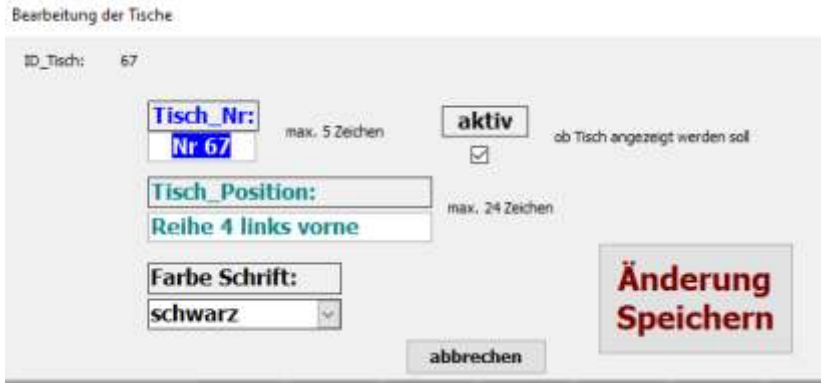

Nach drücken auf den Button "speichern" werden die Eingaben gespeichert. Die Veränderung ist sofort ersichtlich. Durch Drücken auf den Button "abbrechen" oder das Symbol "Türe" wird die Eingabemaske geschlossen.

# **Setup für Tische - Hinweise - Tipps**

### **Anmerkungen, Tipps zur Tischbeschriftung:**

**Tischnummer:** diese sollte eindeutig vergeben werden und auch reihenweise angeordnet werden. z.B. 10,11,12,13,14,15,16 // 20,21,22,23,24,25,26 // 30... nach jeder Reihe neu beginnen.

**Tischposition:** diese müssen den späteren Austräger die genau Position des Tisches wieder geben. Diese Position wird auf dem jeweiligen Bon für Küche oder Theke eingedruckt. Dies ist der Wegweiser für die "Zustellung" der Bestellung. So kann man z.B. die Mittelgänge zu den Tischen mit Reihe 1, Reihe 2, .. benennen. Bei der Tischposition wäre dann die Eingabe z.B. : "Reihe 2 hinten links"! So weiß der Träger genau, in welche Richtung die Bestellung geht.

**Farbe Schrift:** durch eine farbliche Unterscheidung der Tischnummern kann man diese jeweils für eine Bedienung eingrenzen. So ist z.B. die Bedienung 1 für die grünen Tische zuständig. Oder man kann die Lage der Tische kennzeichnen, z.B. alle blauen Tische sind im Zelt, die schwarzen Tische vor dem Zelt im Außenbereich.

# **Setup für Tische - Tastenfeld Vorschau**

 $\Box$ Vorschau der Schaltflächen für Tische  $\times$ **Nr 10**  $Nr<sub>1</sub>$ Nr  $\overline{2}$  $Nr<sub>3</sub>$ **Nr** A Nr<sub>5</sub> Nr 6 Nr 7 Nr 8 Nr 9 **Nr 11 Nr 12 Nr 13 Nr 24 Nr 14 Nr 15 Nr 16** Nr 17 **Nr 18 Nr 19 Nr 20 Nr 21 Nr 22 Nr 23** Nr 36 **Nr 25 Nr 29 Nr 30 Nr 26 Nr 27 Nr 28** Nr 31 Nr 32 Nr 33 Nr 34 **Nr 35** Nr 39  $Nr<sub>37</sub>$ Nr 38  $N_F$   $40$ Nr 41 Nr 42  $Nr$  43 Nr 44 **Nr 45**  $Nr46$  $Nr$  47 **Nr 48 Nr 54 Nr 60 Nr 49 Nr 50 Nr 51** Nr 53 **Nr 55 Nr 56** Nr 58 **Nr 59** Nr 57 **Nr 61 Nr 62 Nr 63 Nr 65 Nr 68 Nr 71 Nr 72 Nr 64 Nr 66 Nr 67 Nr 69 Nr 70 Nr 73 Nr 74 Nr 75 Nr 77 Nr 78 Nr 80 Nr 81 Nr 84 Nr 76 Nr 79 Nr 82** Nr 83 **Nr 85 Nr 86 Nr 87 Nr 88 Nr 89 Nr 90 Nr 91 Nr 92 Nr 93 Nr 94 Nr 95** 耻

Nach drücken auf den Button "Beschriftung bearbeiten" öffnet sich folgende Fenster.

Nach drücken auf das Symbol "Türe" , schließt sich das Fenster wieder.

# **Setup für Tische - Archiv**

Nach drücken auf den Button "Archiv öffnen" öffnet sich das Auswahlfenster für bereits erstellte und angelegte Muster für Tastenfelder der Tische.

In der linken Ansicht (gelb) werden die gespeicherten Vorlagen angezeigt. Durch markieren der Vorlage erscheint im der grünen Ansicht die hinterlegten Tische hierzu.

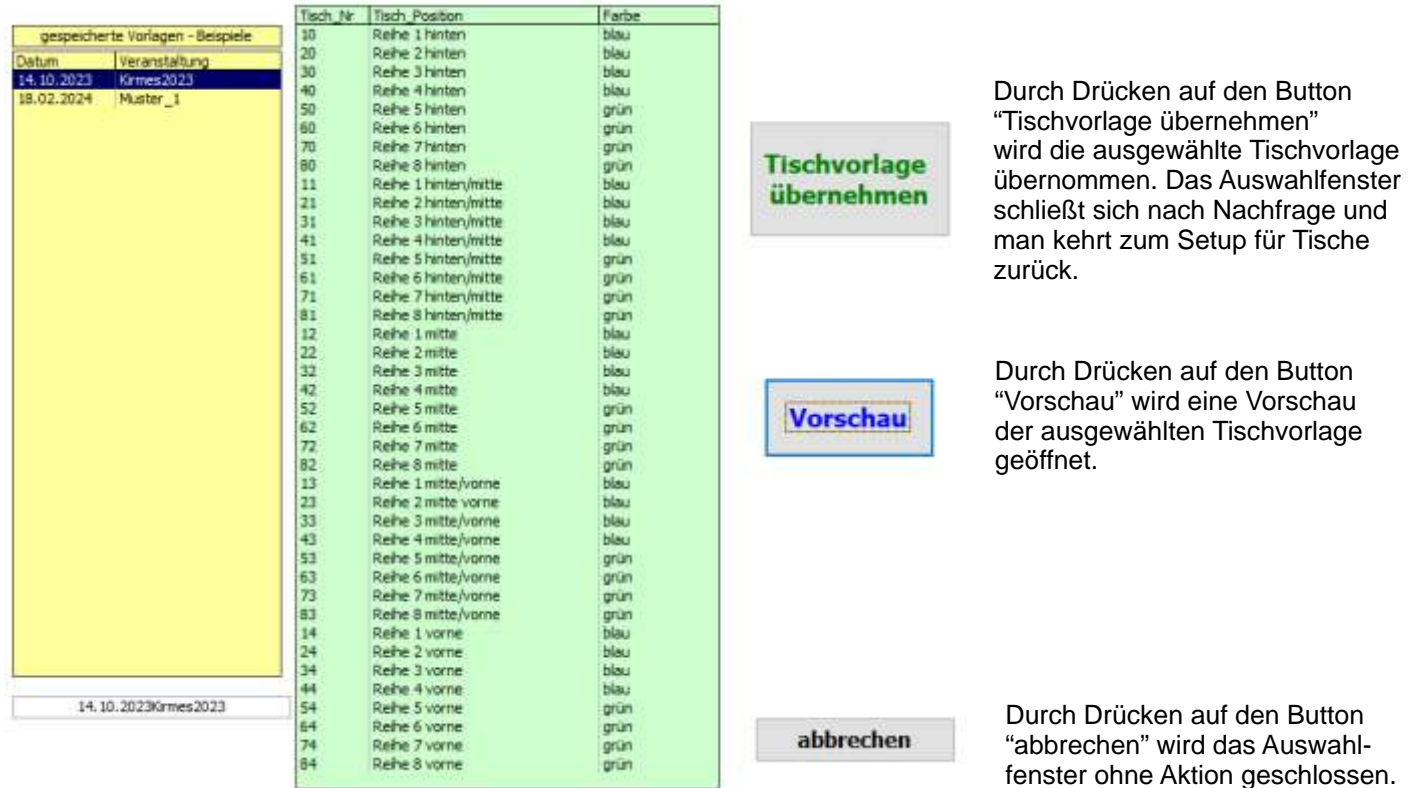

### **Vorschau des Tastenfeldes für Tisch**

Vorschau der Schaltflächen für Tische  $\Box$  $\times$ 

 $\overline{\mathbf{P}}$ 

# **Eingabeformular / Setup für Bondruck**

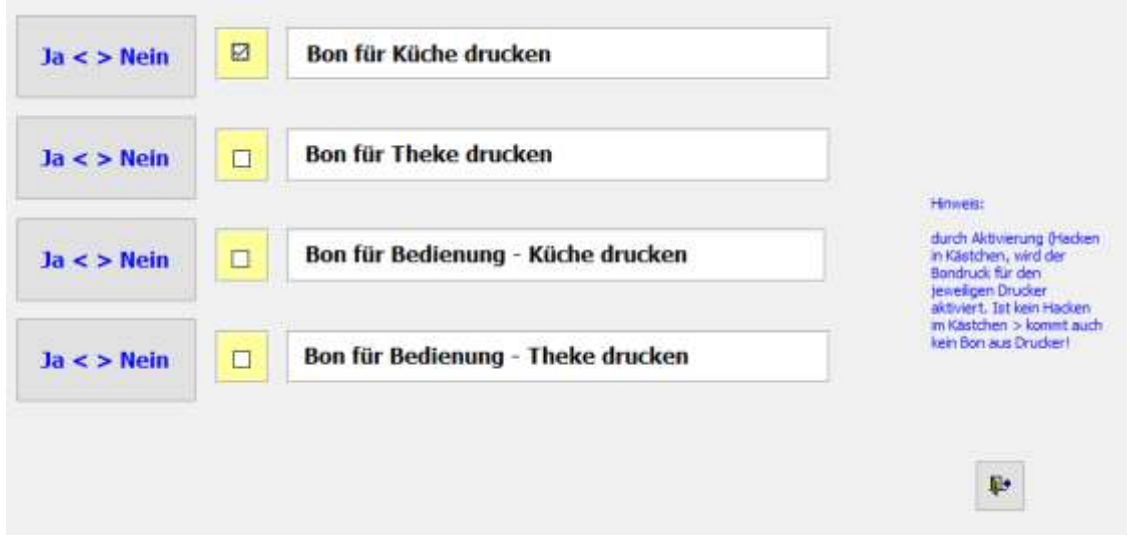

### **Bon für Küche drucken:**

über Ja < > Nein wird das Häckchen gesetzt. Bei gesetzten Häckchen erfolgt ein Bondruck am Bondrucker Küche. Bei nicht gesetzten Häckchen erfolgt kein Bondruck am Bondrucker Küche, auch wenn bei der späteren Buchung ein Bondruck verlangt wird.

### **Bon für Theke drucken:**

über Ja < > Nein wird das Häckchen gesetzt. Bei gesetzten Häckchen erfolgt ein Bondruck am Bondrucker Theke. Bei nicht gesetzten Häckchen erfolgt kein Bondruck am Bondrucker Theke, auch wenn bei der späteren Buchung ein Bondruck verlangt wird.

### **Bon für Bedienung - Küche drucken:**

über Ja < > Nein wird das Häckchen gesetzt. Bei gesetzten Häckchen erfolgt ein Bondruck am Bondrucker der Bedienung. Bei nicht gesetzten Häckchen erfolgt kein Bondruck am Bondrucker der Bedienung, auch wenn bei der späteren Buchung ein Bondruck verlangt wird.

### **Bon für Bedienung - Theke drucken:**

über Ja < > Nein wird das Häckchen gesetzt. Bei gesetzten Häckchen erfolgt ein Bondruck am Bondrucker der Bedienung. Bei nicht gesetzten Häckchen erfolgt kein Bondruck am Bondrucker der Bedienung, auch wenn bei der späteren Buchung ein Bondruck verlangt wird.

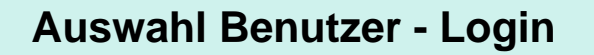

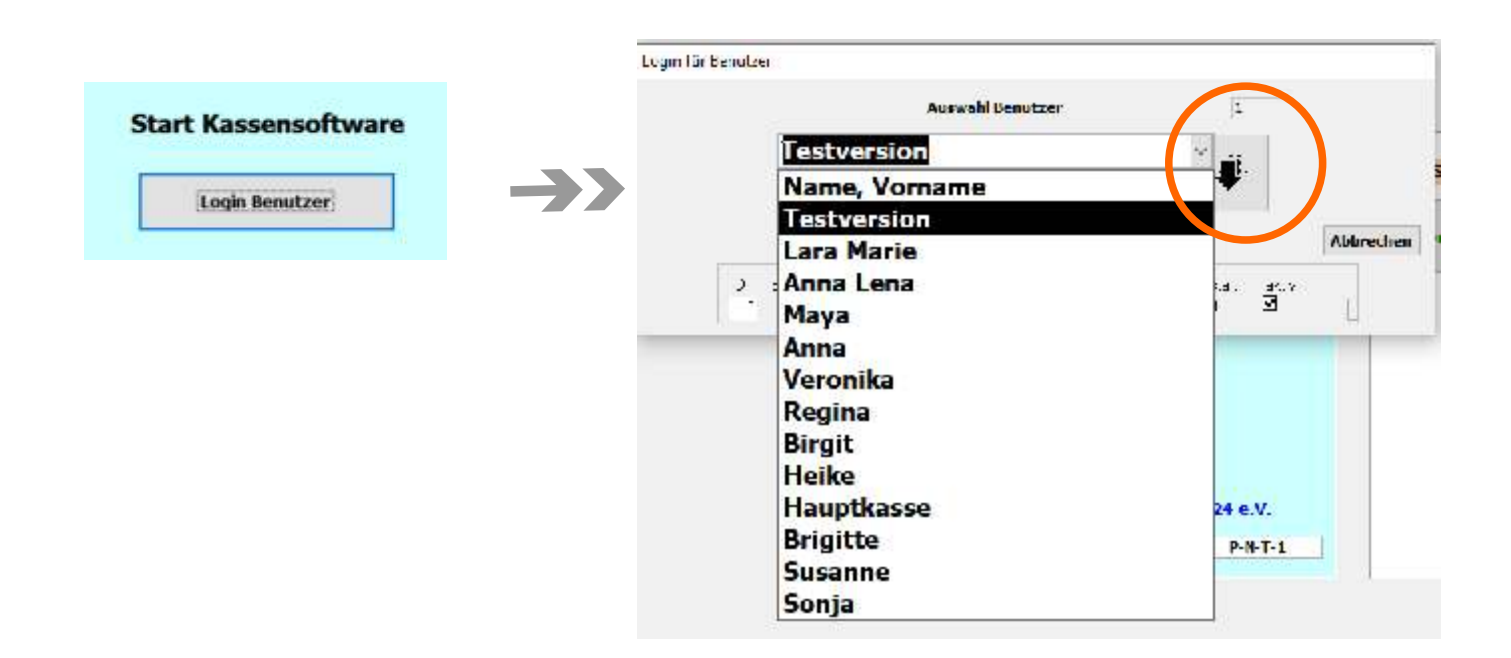

Durch Drücken des Button "Login Benutzer" auf der Startseite öffnet sich das Formular zur Auswahl des Benutzers. In dieser Version sind "Testversion" (für die Einweisung und das Testen des Programms) und der Benutzer "Hauptkasse" sowie die vorher angelegten Bedienungen zur Auswahl angegeben. Um den die Auswahlliste der Benutzer aufzurufen den Pfeil (orange markiert) drücken. Es werden nur Benutzer (Bedienungen) angezeigt, die sich noch nicht angemeldet haben.

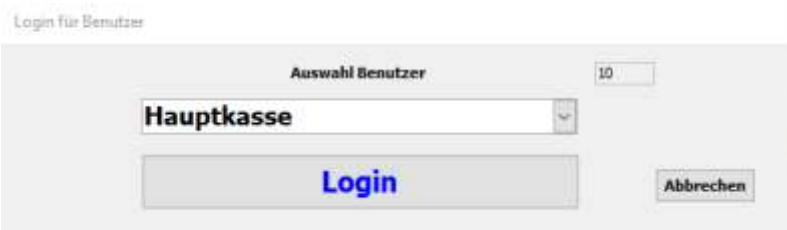

Durch Drücken auf den Button "Login" wird das Hauptformular geöffnet.

Durch Drücken auf den Button "abbrechen" wird das Login beendet und man kehrt zum Startformular zurück.

# **Hauptmaske - Warengruppe auswählen**

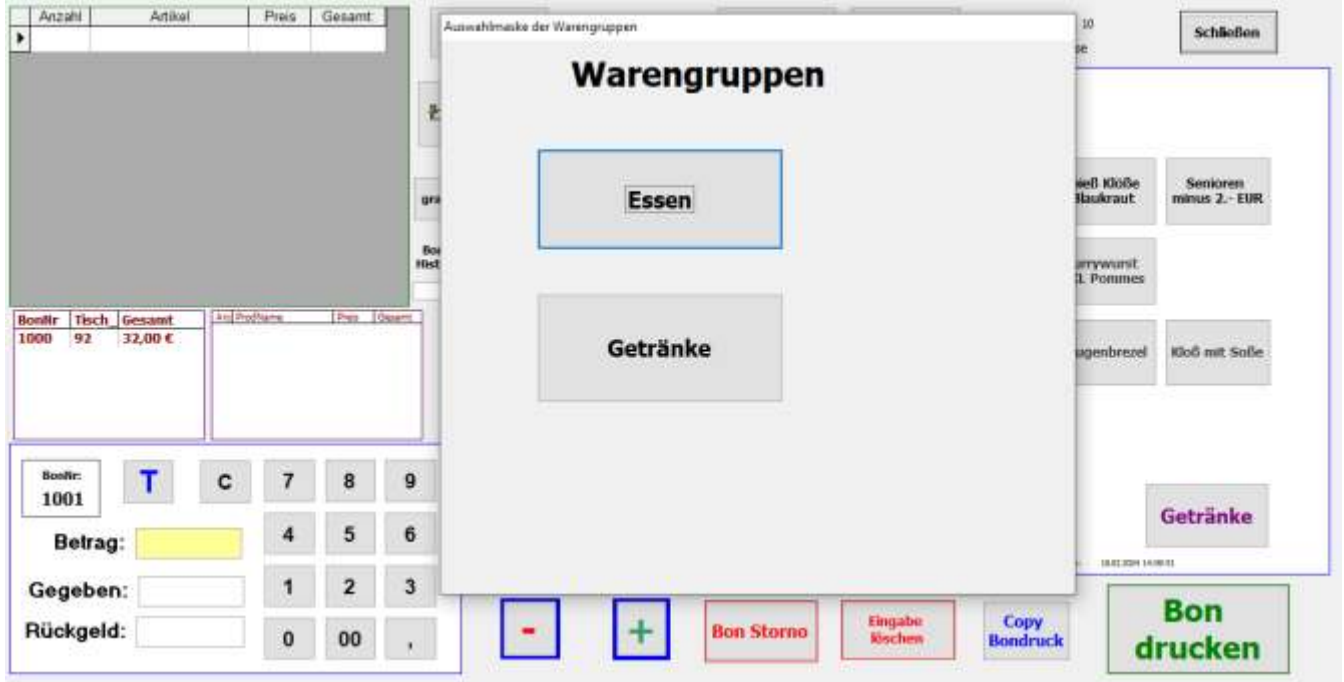

# **Maske nach Auswahl der Warengruppe "Essen"**

**Tastenfeld zweigt das angelegte Beispiel von der Artikeleingabe**

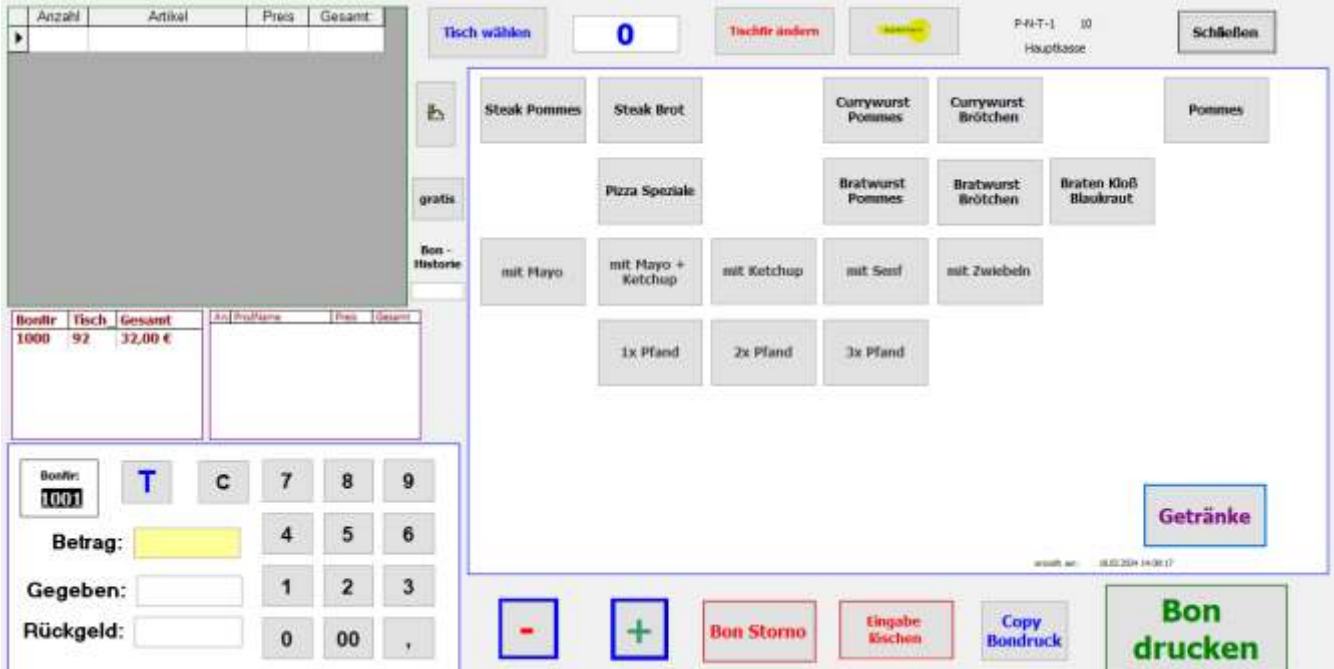

# **Benutzeroberfläche - Erklärung - Bedeutungen**

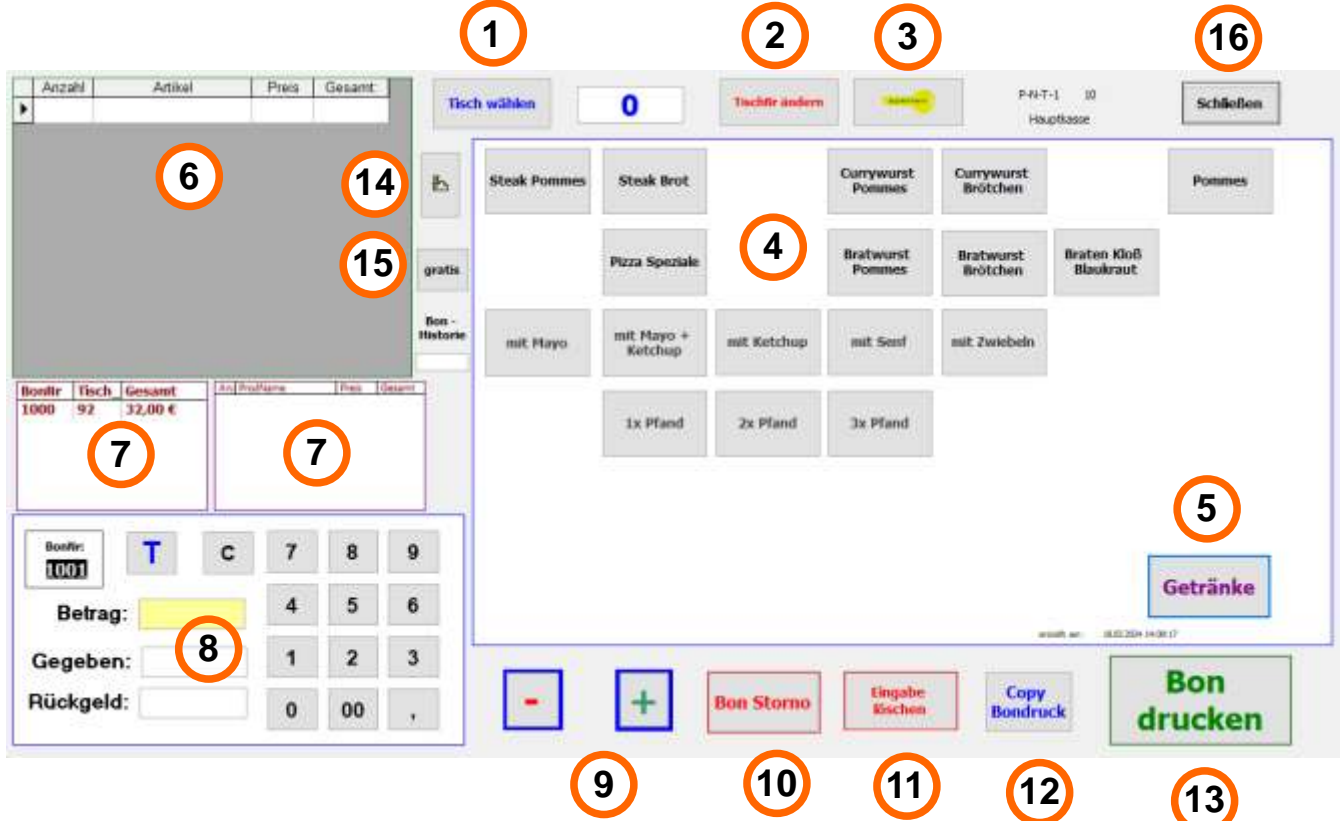

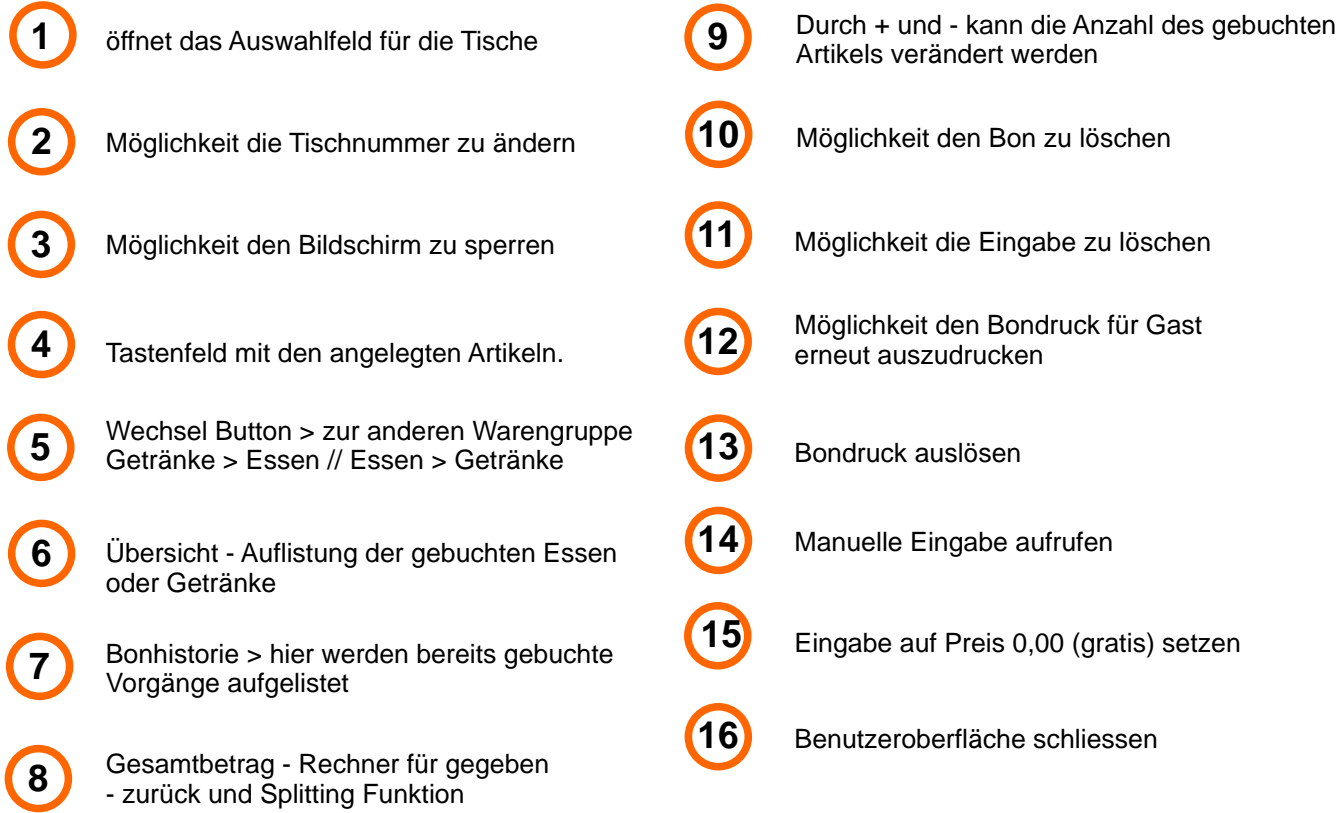

### **Tischnummer auswählen - verändern**

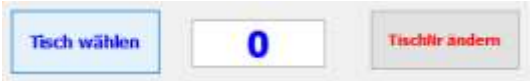

### **Tisch wählen:**

Durch Drücken auf den Button "Tisch wählen" öffnet sich das Auswahlfenster für die Tischbelegung. Ohne eine Tischauswahl können keine Buchungen vorgenommen werden. Eine Tischauswahl ist zwingend erforderlich!

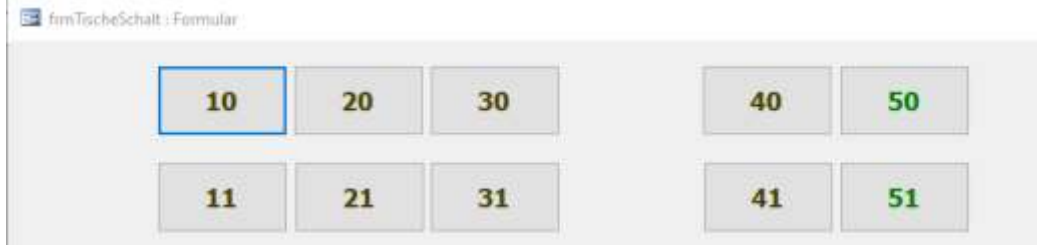

Bild zeigt einen Ausschnitt des Auswahlfensters. Durch Drücken auf den jeweiligen Button von der Tischnummer wird die Tischnummer automatisch übertragen und neben "Tisch wählen" angezeigt. Das Auswahlfenster schließt nach erfolgter Auswahl automatisch. In diesem Beispiel wurde der Tisch "50" ausgewählt.

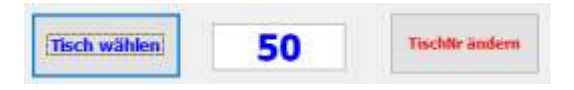

### **TischNr ändern:**

Hat man versehentlich die falsche Tischnummer ausgewählt, so kann dies auch im nachhinein (vor Bondruck) geändert werden. Ist noch kein Artikel gebucht, so kann über den Button "Tisch wählen" ein anderer Tisch ausgewählt werden. Ist schon ein Artikel gebucht wird über den Button "TischNr ändern" folgendes Fenster geöffnet.

Über die Pfeiltaste (orange umrandet) werden alle Tischnummern angezeigt. Hier die richtige Tischnummer auswählen. In diesem Beispiel die Änderung von Tisch 50 auf Tisch 40.

Über den Button "speichern" wird die Änderung übernommen und man kehrt zur Hauptmaske zurück.

Über den Button "abbrechen" wird das Fenster ohne Veränderung geschlossen und man kehr zur Hauptmaske zurück.

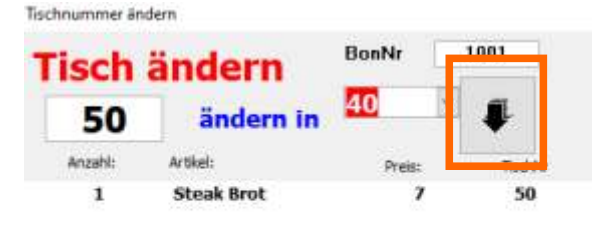

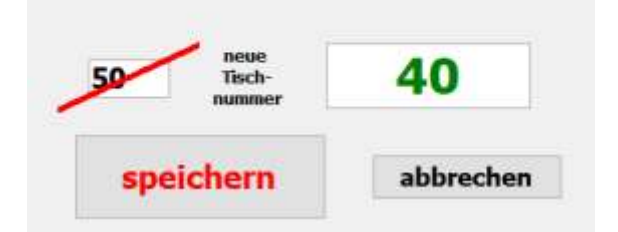

# **Tastenfeld - Bestellung aufnehmen**

### Anzahl Artikel Preis Gesamt  $0.94 - T - 1$  $\mathbf{u}$ Tisch wählen **Tischfär ändern** 40 Schließen Steak Pammes  $7.506$ 7,50€  $\overline{1}$ Textvers mit Zwiebeln  $0.00 \in$ Braten Kloß Blaukraut 12,50 € 12,50 € Currywurst<br>Brotchen Currywurst **Steak Brot** 8,00€  $\overline{\mathbf{U}}$ zza Speziale  $8.00E$ 函 Pommes **Bratwurst Brötchen**  $3.50$   $6$ 3.60.6 mit Sont  $0.006$ **Bratwurst Braten Kloß** Bratwurst  $\overline{z}$ 2x Pfand  $2.00e$  $400f$ Pizza Spezia gratis **Brötchen Blankrout** p<sub>n</sub> ä **Bon** mit Mayo<br>Ketchup Hindy mit Ketchup mit Zwiebeln mit Mayo mit Senf BonNr Tisch Gesamt  $\overline{\phantom{a}}$ ind the 9878  $14.00E$  $52$ 1x Pfand 2x Pfand 3x Pfand 9077 52 36,00€ 9076 41 23,50€ 9875 21 25,50€ Nr 25 10.50 € 9074 9073 44 18,50 € istv ers יי B. 9 illr: т c  $\overline{7}$ 8 9079 Getränke 4 5 6 35.50€ Betrag:  $\overline{c}$ 1 3 50,00€ Gegeben: Bon Eingabe Copy<br>Bondruck **Bon Storno** Rückgeld:  $14,50C$  $\bf{0}$ 00 **DE Those** drucken

### gebuchte Artikel

### **Artikel buchen:**

Durch Drücken der jeweiligen Taste im Tastenfeld (blau umrandet) wird der Artikel gebucht.

Die gebuchten Artikel stehen nebenan in der Übersicht (grün umrandet). Bei einer Buchung kann der Artikelname, Preis und der Gesamtbetrag nicht verändert werden.

Die Anzahl kann mit der Minus- und Plus-Taste (gelb umrandet) verändert werden.

### **Hinweis - Wichtig:**

Zum Verändern der Anzahl muss der jeweilige Artikel markiert sein. Dies ist durch den schwarzen Pfeil ersichtlich (hier rot umrandet - Pizza Speziale. Bei einer Buchung ist immer der letzte Artikel automatisch markiert.

### **Buchung / Eingabe löschen:**

Um eine Buchung / Eingabe zu löschen ist zuerst zu prüfen, ob die zu löschende Buchung markiert ist (schwarzer Pfeil vor Artikel). Dann auf den Button "Eingabe löschen" (orange umrandet) drücken. Es öffnet sich nun ein Hinweisfenster, ob man die Eingabe wirklich löschen möchte. Bei Bestätigung mit "Ja" wird die Buchung gelöscht. Bei "Nein" kehrt man ohne Veränderung zurück.

### **Gratis Essen oder Getränk buchen:**

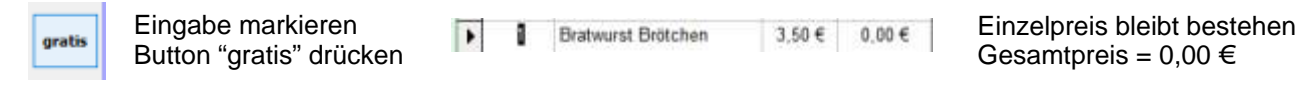

### **Warengruppe wechseln:**

Um in die andere Warengruppe zu gelangen, im Tastenfeld auf den Button "Getränke" oder "Essen" drücken. Die bereits getätigten Buchungen bleiben bestehen.

# **Besonderheit - manuelle Eingabe von Artikel**

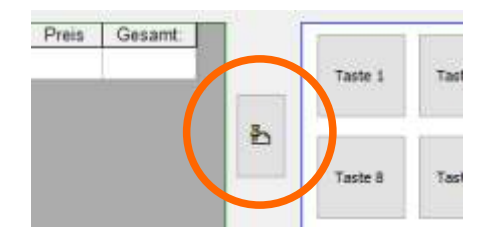

Durch Drücken des Buttons wird das Formular für eine manuelle Eingabe geöffnet. Nach öffnen der Bildschirmtastatur kann nun die Eingabe erfolgen.

### **Hinweis - Wichtig:**

Pro Bon sind 5 manuelle Eingaben möglich. Die Anzahl muss mindestens 1 sein und der Artikel\_Name mindestens 3 Zeichen lang sein. BonAuswahl ist auf 1 gesetzt. Veränderung durch Pfeiltaste und Auswahl möglich.

Durch Drücken auf den Button "buchen" wird die Eingabe übernommen.

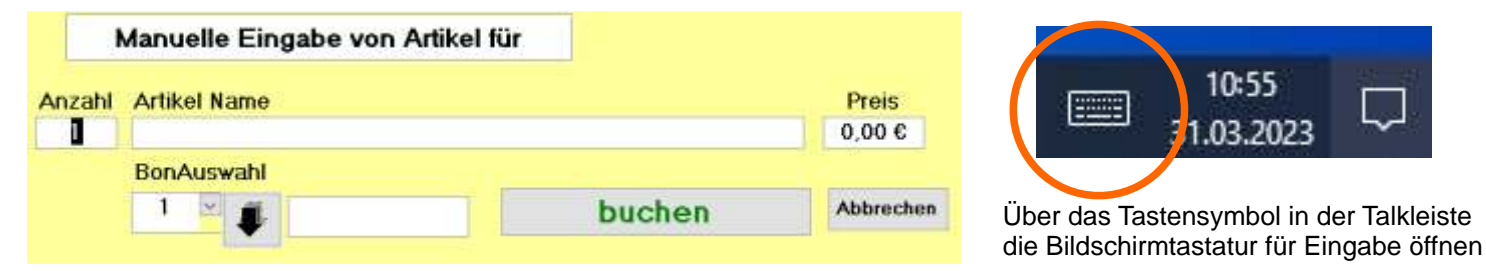

# **Bestellung abschliessen - Bon drucken**

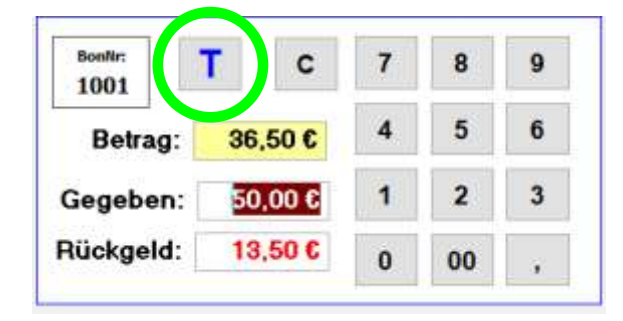

Ist die Aufnahme der Artikel abgeschlossen, wird der Gesamtbetrag der Bestellung in dem gelb unterlegten Feld "Betrag" angezeigt. Es besteht nun die Möglichkeit mit dem Rechner das Rückgeld zu ermitteln. In diesem Fall Betrag = 36,50 EUR,  $Gegeben = 50,00$  EUR > Rückgeld = 13,50 EUR. Die Benutzung des Rechners ist nur optional und nicht erforderlich. Weiter gibt es die Möglichkeit über die Taste "T" die gebuchten Artikel nach dem Bondruck einzeln (z.B. nach Gästen) zu addieren. Mehr dazu auf der nächsten Seite.

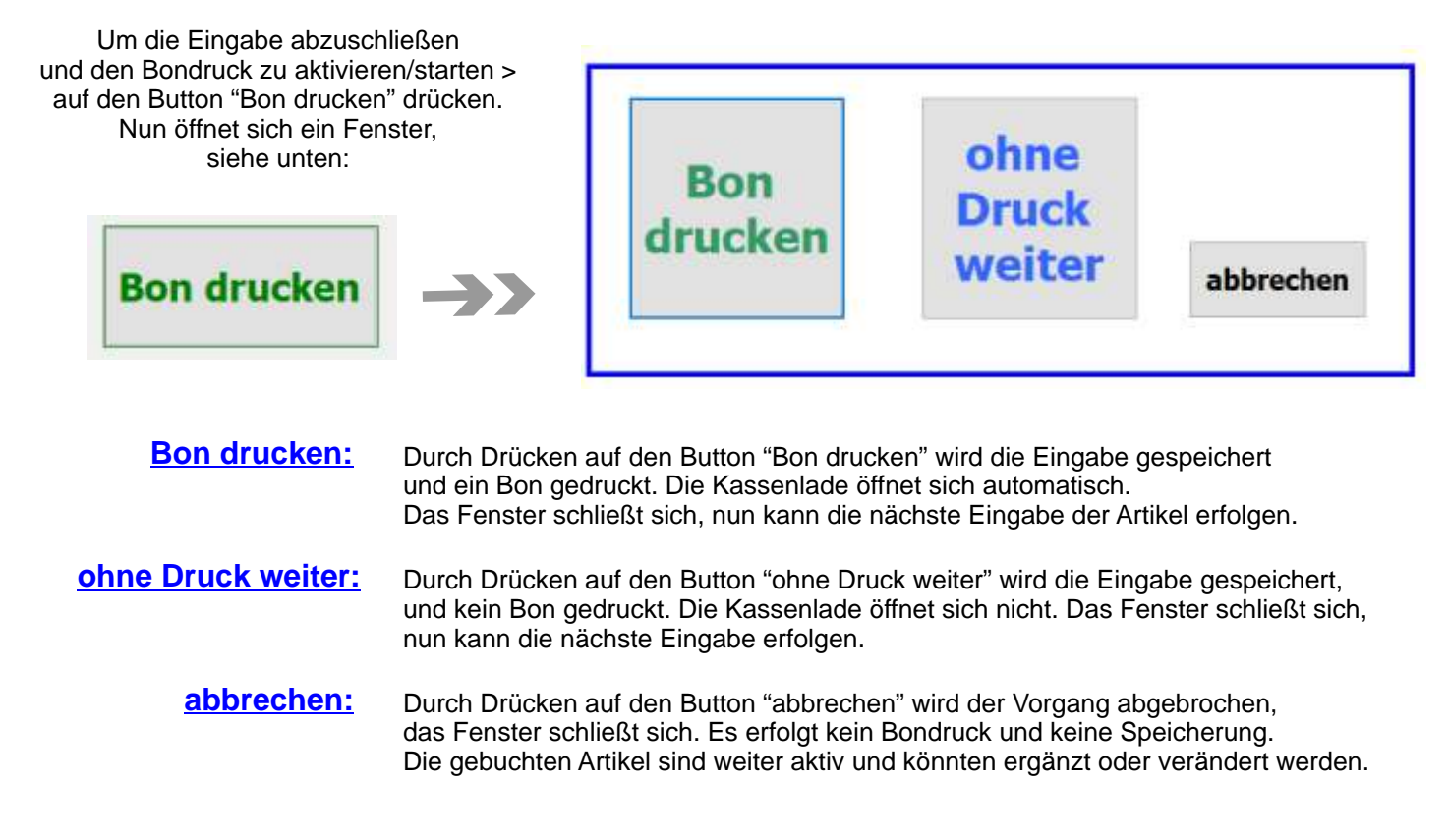

# **Rechner - Bestellung getrennt berechnen**

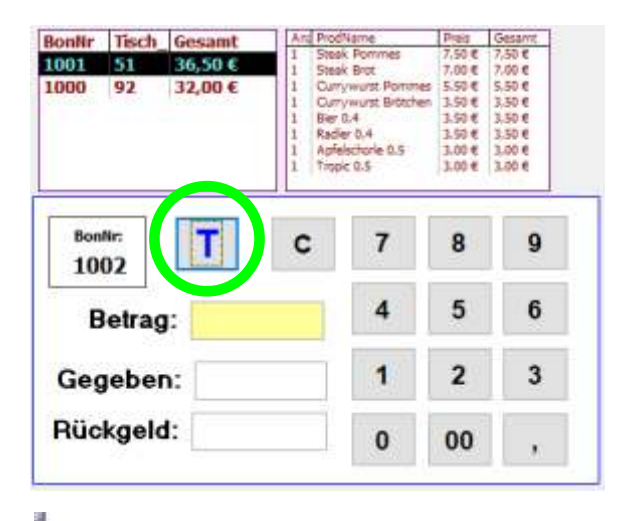

Nach erfolgtem Bondruck kann über die Taste "T" im Tastenfeld des Rechners eine Übersicht über die Bestellung aufgerufen werden. Hierfür muß zuerst in der BonHistory die entsprechende Bonnummer markiert werden.

In diesem Beispiel die BonNr. "1001".

Nach drücken auf der Taste "T" öffnet sich nun das unten stehende Übersicht.

Hier können nun über die "-" und "+" Taste die gewünschte Stückzahl angegeben werden. Sind von einem Artikel z.B. 4 offen und es werden 3 bezahlt, so bleibt 1 Artikel unter offen stehen.

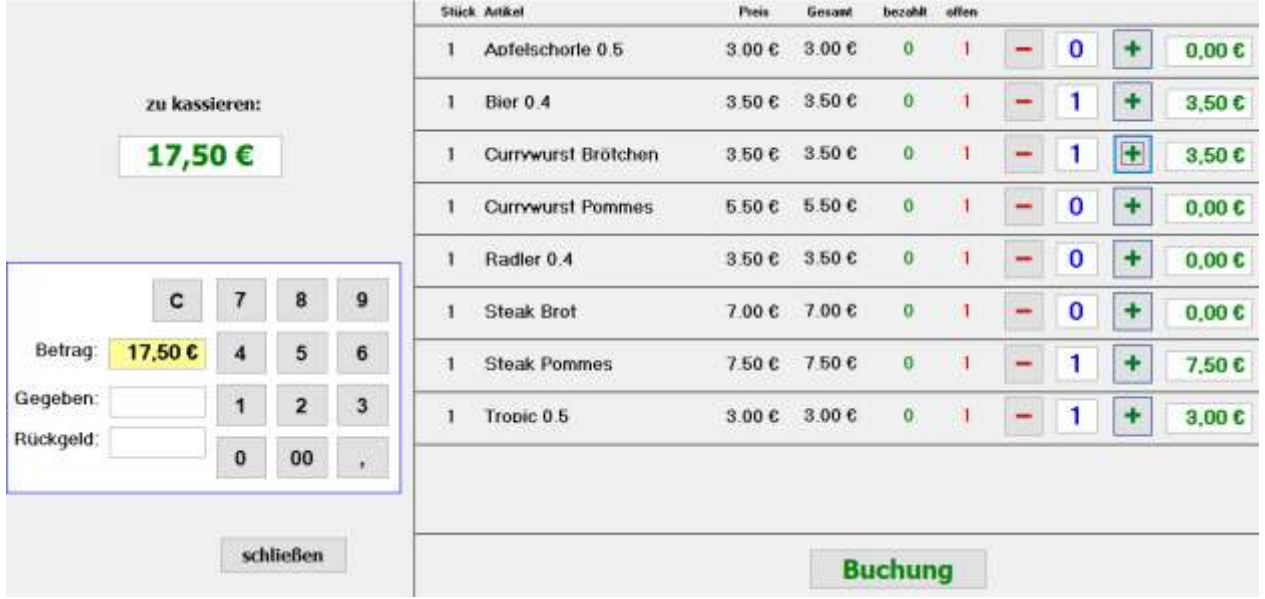

Bei diesem Beispiel wurde das Bier 0,4 / Currywurst Brötchen / Steak Pommes / Tropic 0,5 mit der "+" Taste auf "1" gesetzt. Der Rechner links zeigt den Gesamtbetrag der zu kassieren ist an.

Durch Drücken auf den Button "Buchung" schließt man diesen Vorgang ab und die Artikel die nicht mehr offen (zu bezahlen) sind werden aus der Übersicht entfernt. Siehe Abbildung unten.

Über den Butten "schließen" beendet man diese Funktion.

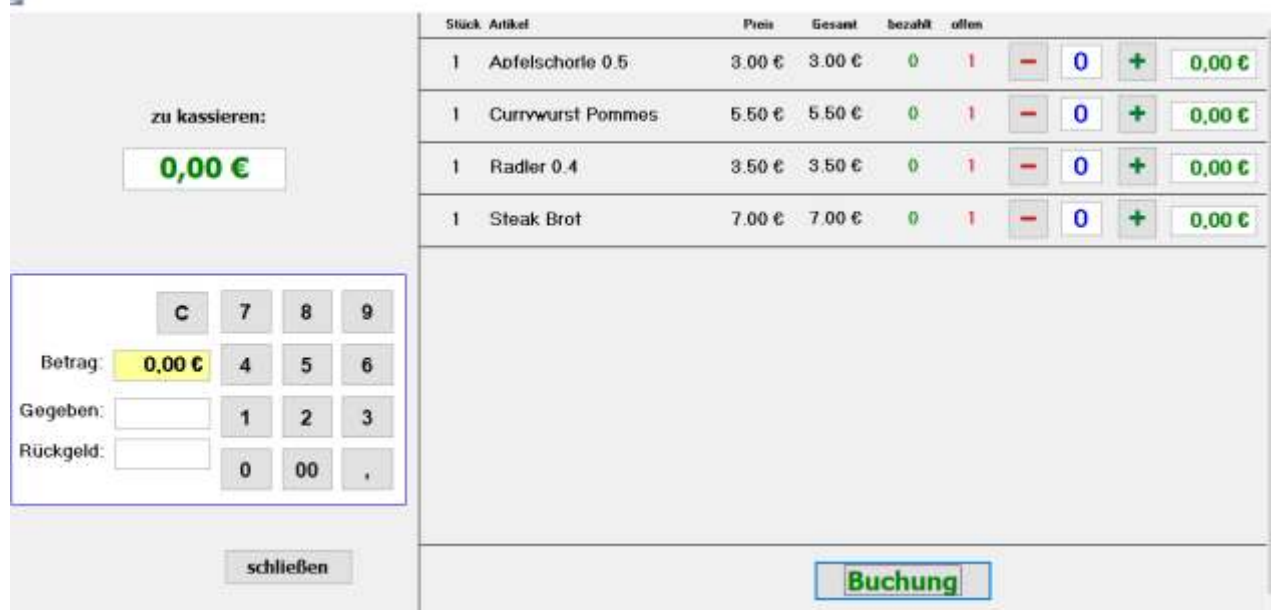

# **Besonderheiten - Bon löschen**

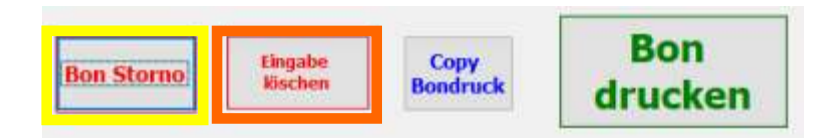

BonNr

9072

Tisch Nr

92

Um einen eingebenden Bon zu löschen, muss dieser erst markiert werden. Dies erfolgt in der Liste der bereits gebuchten Bons. Die zu löschende Bonnummer drücken, im Listenfeld werden die dort gebuchten Artikel angezeigt.

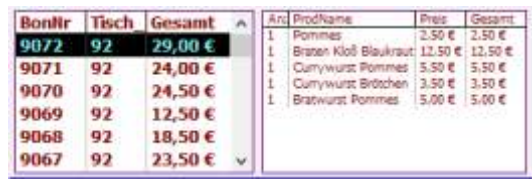

neuen Bon

drucken

Auf den Button "Bon Storno" (gelb umrandet) drücken.

Es öffnet sich das neben stehende Fenster.

Der Bon mit den gebuchten Essen wird angezeigt.

Mit Drücken auf den Button "Storno" wird der entsprechende Artikel als Storno markiert. In dem Beispiel die "Currywurst Brötchen". So können einzelne Artikel ausgewählt werden. Möchte man alle Artikel stornieren, dann kann man den Button "Alle Artikel markieren" benutzen.

Ist der Vorgang der Stornierung beendet, auf den Button "neuen Bon drucken" drücken. Hiermit erfolgt die Stornierung und ein neuer Bon wird gedruckt.

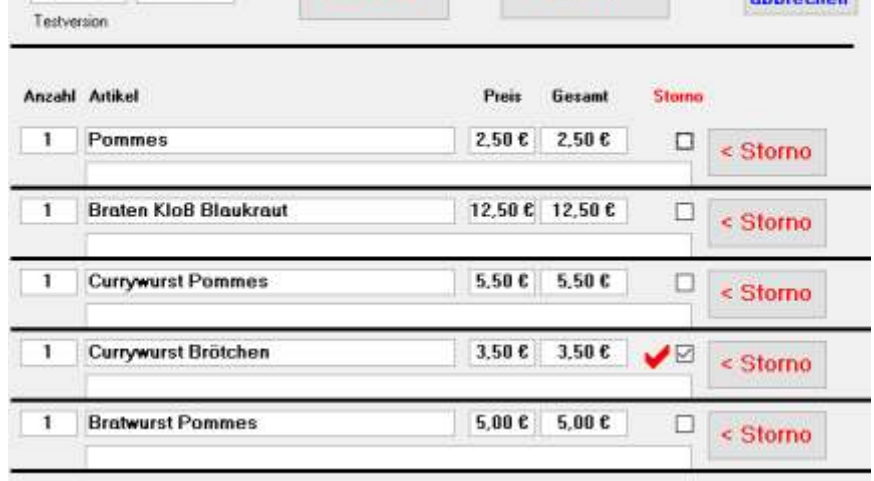

**Alle Artikel** 

markieren

Danach kehrt man zum Hauptformular zurück.

Durch Drücken auf den Button "abbrechen" beendet man die Funktion Bon löschen und kehrt ohne Veränderungen zum Hauptformular zurück.

### **Besonderheiten - Eingabe löschen**

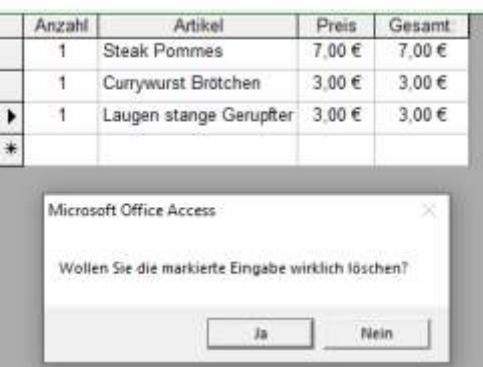

Wurde versehentlich eine Eingabe bei der Aufnahme der Bestellung gemacht, so kann diese separat gelöscht werden. Den entsprechenden Artikel in der Übersicht markieren (im Beispiel die Laugenstange Gerupfter) und dann auf den Button "Eingabe löschen" (orange umrandet) drücken.

Es öffnet sich nun ein Hinweisfenster, ob man diese Eingabe wirklich löschen möchte. Bestätigt man dies mit "Ja", so wird die Eingabe gelöscht.

# **Bon Gast nochmal drucken**

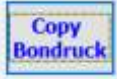

Über drücken auf den Button "Copy Bondruck" wird der mobile Bondruck der Bedienung für den Gast noch einmal ausgedruckt. Zuerst die entsprechende BonNr in der BonHistory markieren.

Es öffnet sich dann das neben stehende Fenster. Durch "Bon Gast drucken" wird der Bondruck gestartet.

Ein erneuter Bondruck in Küche oder Theke erfolgt nicht.

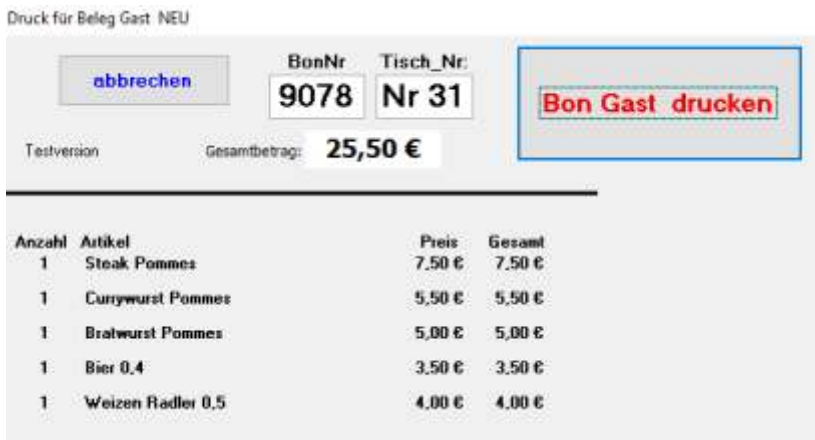

# **Bildschirm Tablet sperren**

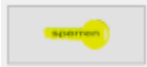

Über drücken auf den Button "sperren" Schlüssel wird der Bildschirm des Tablets abgedeckt. Mit drücken auf den Button "entsperren" kehrt man zur Hauptmaske zurück.

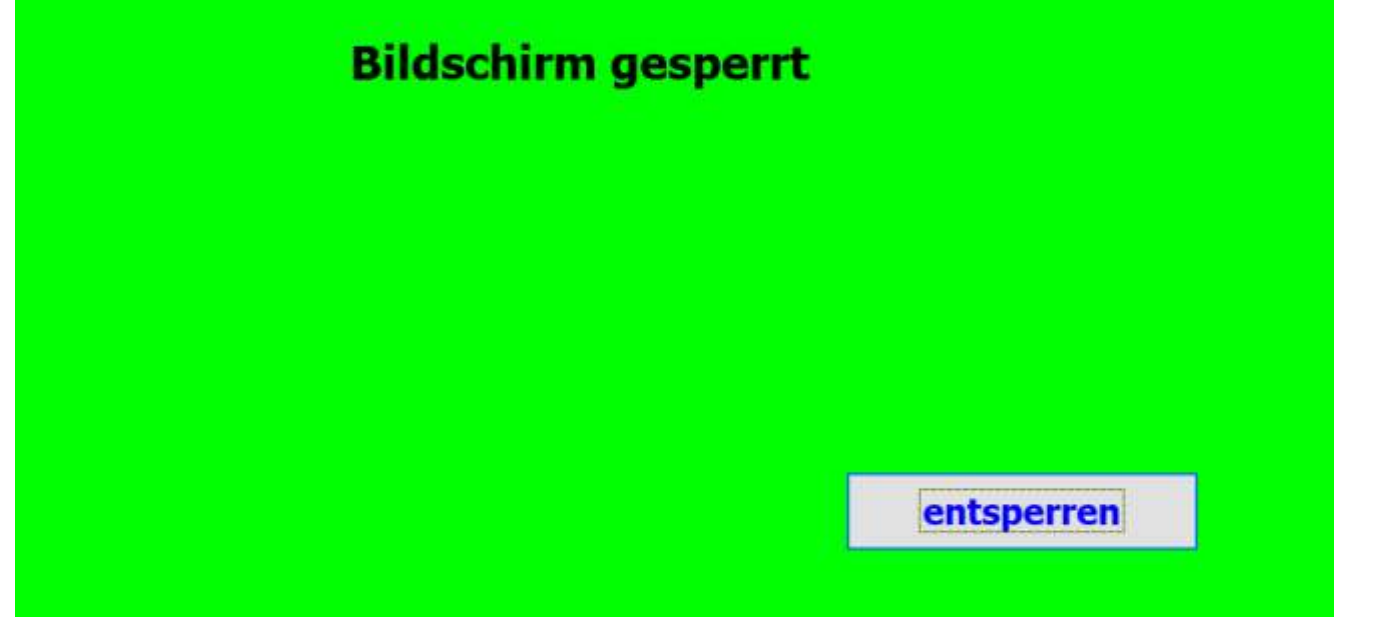

# **Hauptformular schließen - Anwendung beenden**

Zum Beenden / Schließen der Hauptmaske auf dem Button "Schließen" drücken.

Es öffnet sich ein Hinweisfenster mit der Frage, ob man sich wirklich Abmelden/Beenden möchte. Bei einer Bestätigung mit "Ja" schließt sich das Formular und man kommt wieder auf das Startformular, bei "Nein" kommt man auf das Hauptformular zurück.

Hinweis: Wenn noch gebuchte Artikel in der Übersicht vorhanden sind, wird darauf hingewiesen, dass diese noch zu bearbeiten sind, entweder über Bon drucken oder Eingabe löschen.

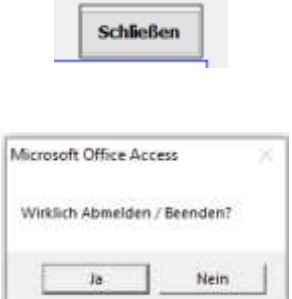

# **FAQ - Hinweise - Erfahrungen**

### **Hinweis - anlegen der Artikel:**

Bei der Tablet-Version besteht kein direkter Kontakt zwischen Bedienung und Küche oder Theke. Deswegen muss der Artikel so eindeutig wie möglich gebongt werden, z.B. Bratwurst Brötchen + mit Senf, Pommes + Mayo

### **Hinweis - Laufzeit Akku vom Tablet:**

Die Laufzeit beträgt ca. 5-6 Std.

### **Erfahrung - Umgang mit Tablet:**

Es sollte vermieden werden, Gegenstände wie z.B. Geldbörsen während der Bedienung auf das Display des Tablet´s zu legen. Durch den ständigen Druck hierdurch "hängt" sich das komplette Tablet-System auf.

### **FAQ - brauch die Bedienung besondere PC Kenntnisse?:**

Nutzt die Bedienung privat ein Smartphone, so sollte der Umgang und die Bedienung des Programms kein Problem sein. Das Programm ist einfach zu bedienen und DAU sicher aufgebaut. Bei besonderen Funktionen fragt das System nach und es muss explizit die Aktion bestätigt werden.